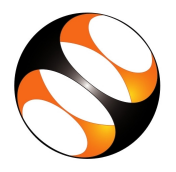

## 1 The procedure to install OpenModelica on Windows OS

- 1. To follow the installation procedure, you need to be connected to the internet.
- 2. Open your default web browser.
- 3. In the address bar, type the url: https://www.openmodelica.org and press Enter.
- 4. Go to "DOWNLOAD" tab.
- 5. Select "Windows".
- 6. From "Official Release", Click on 1.13.2 (32bit/64bit)
- 7. From Parent Directory, click on 64bit.
- 8. Click on OpenModelica-v1.13.2-64bit.exe.
- 9. Save OpenModelica-v1.13.2-64bit.exe file.
- 10. Right Click on the downloaded file and select Run as Administrator.
- 11. In Installation Pop-up window, click on Next.
- 12. Choose the Destination Folder and click on Next
- 13. Click on Install
- 14. Click on Next
- 15. Click on Finish
- 16. OpenModelica is successfully installed.

## 2 The procedure to install OpenModelica on Linux OS

- 1. To follow the installation procedure, you need to be connected to the internet.
- 2. Open terminal and type: sudo apt-get update
- 3. Type your system password.
- 4. Type: echo "\$deb http://build.openmodelica.org/apt 'lsb release -cs' stable";
- 5. In the terminal, type: sudo gedit /etc/apt/sources.list
- 6. A new gedit file named "sourses.list" appears.
- 7. At the end of the page, type: deb http://build.openmodelica.org/apt xenial stable
- 8. Press CTRL  $+$  S and close the file
- 9. Type: wget -q http://build.openmodelica.org/apt/openmodelica.asc -O- | sudo apt-key add -
- 10. It will show "OK".
- 11. Open a new terminal window
- 12. Type: sudo apt-get update
- 13. Type: sudo apt install openmodelica
- 14. OpenModelica is successfully installed.
- 15. Type: sudo apt install omlib-.\* (It installs optional Modelica libraries)

## 3 Checking the installation

- 1. To check the software installation, please follow these steps:
- 2. For Windows: Go to "OpenModelica Connection Editor", right click on it and select "Run as administrator"
	- For Linux: Open a command terminal by pressing  $Ctrl+Alt+T$  and type "OMEdit".
- 3. Expand the "Modelica" library from Libraries Browser.
- 4. Click on the arrow head to the left of "Thermal" library.
- 5. Under "Thermal", expand "HeatTransfer" library.
- 6. Now expand the "Examples" library.
- 7. Double click on "TwoMasses" class.
- 8. Now click on "Simulate" button on the toolbar.
- 9. In the new window, go to the "Variables Browser" at the right.
- 10. Expand the "conduction" variable.
- 11. Click on the check box against dT variable.
- 12. We will get a plot between time and dT.